# **How to Link Your User Account to a Contractor**

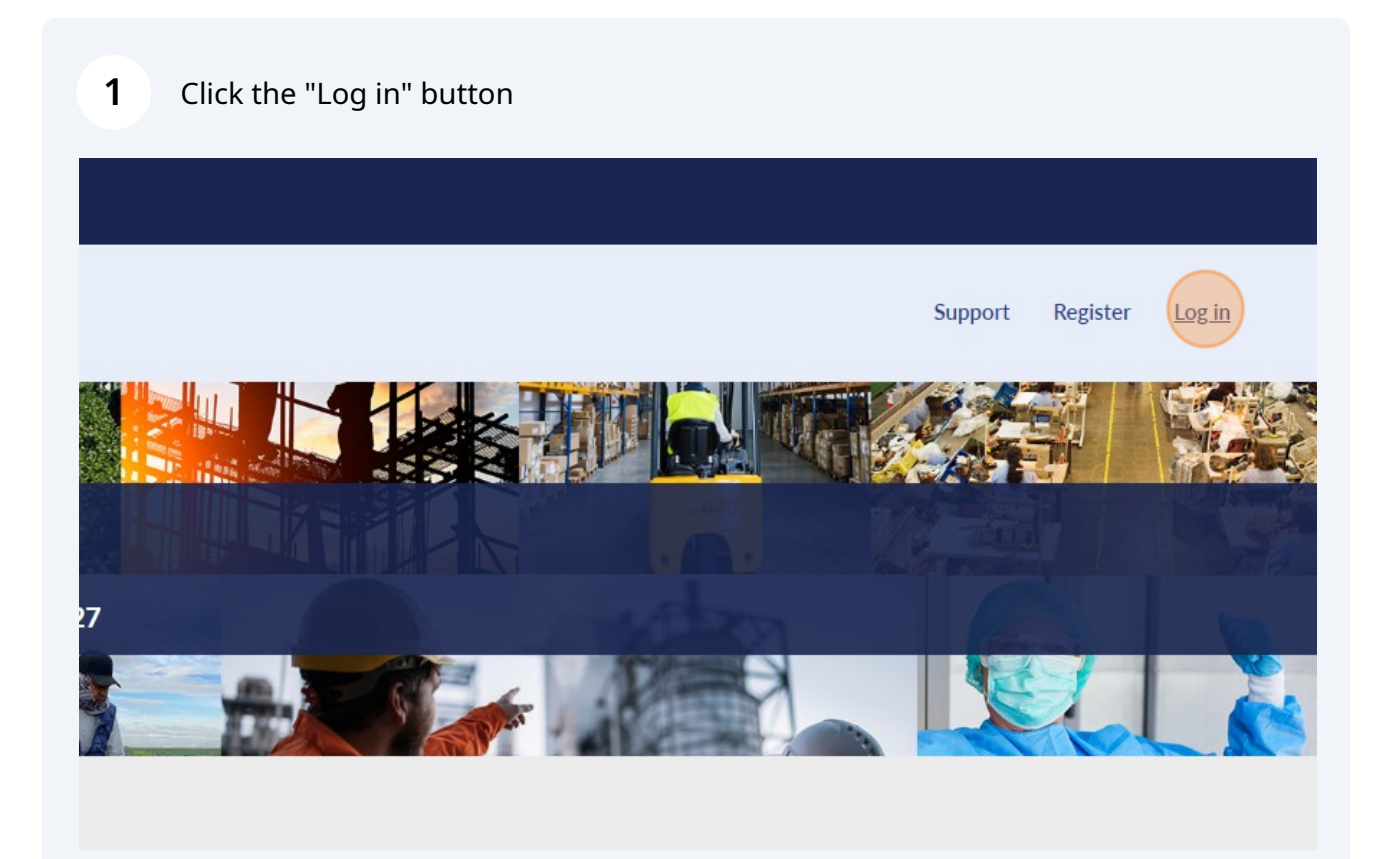

## **2** If you have not yet created a user account, click "Register New User Account"

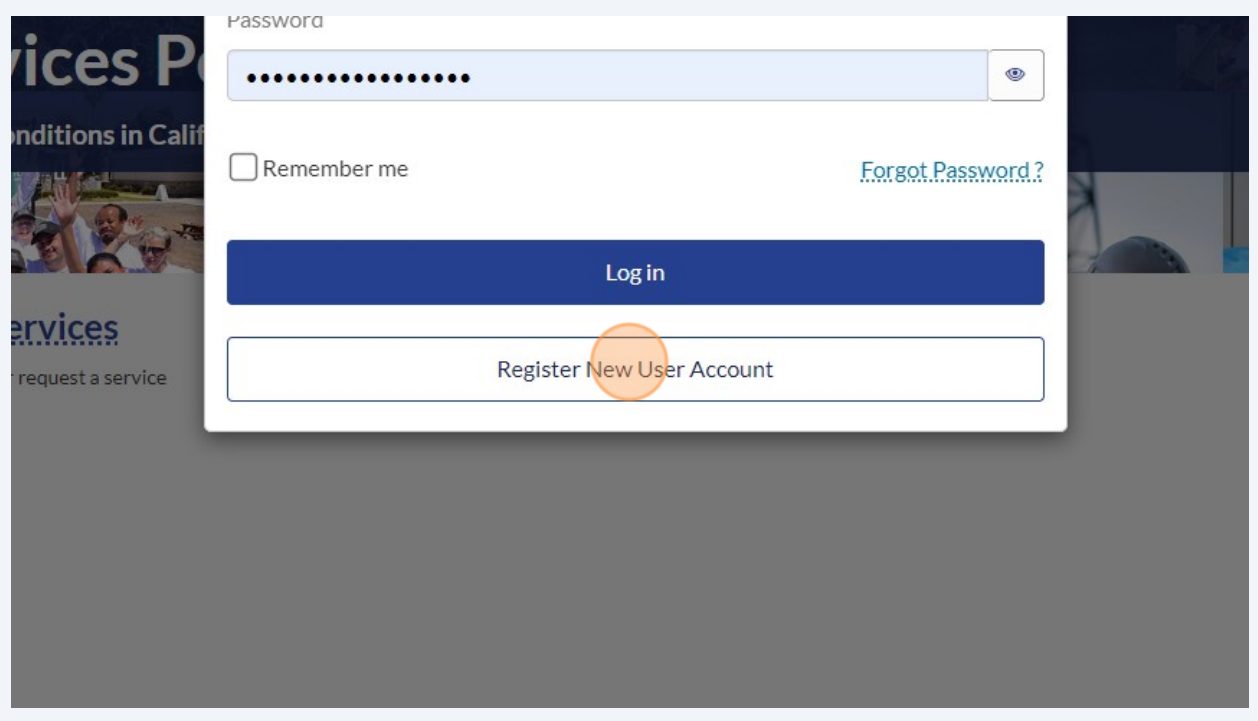

If you have not yet created a user account, click "As a Public Works Contractor or Awarding Body"

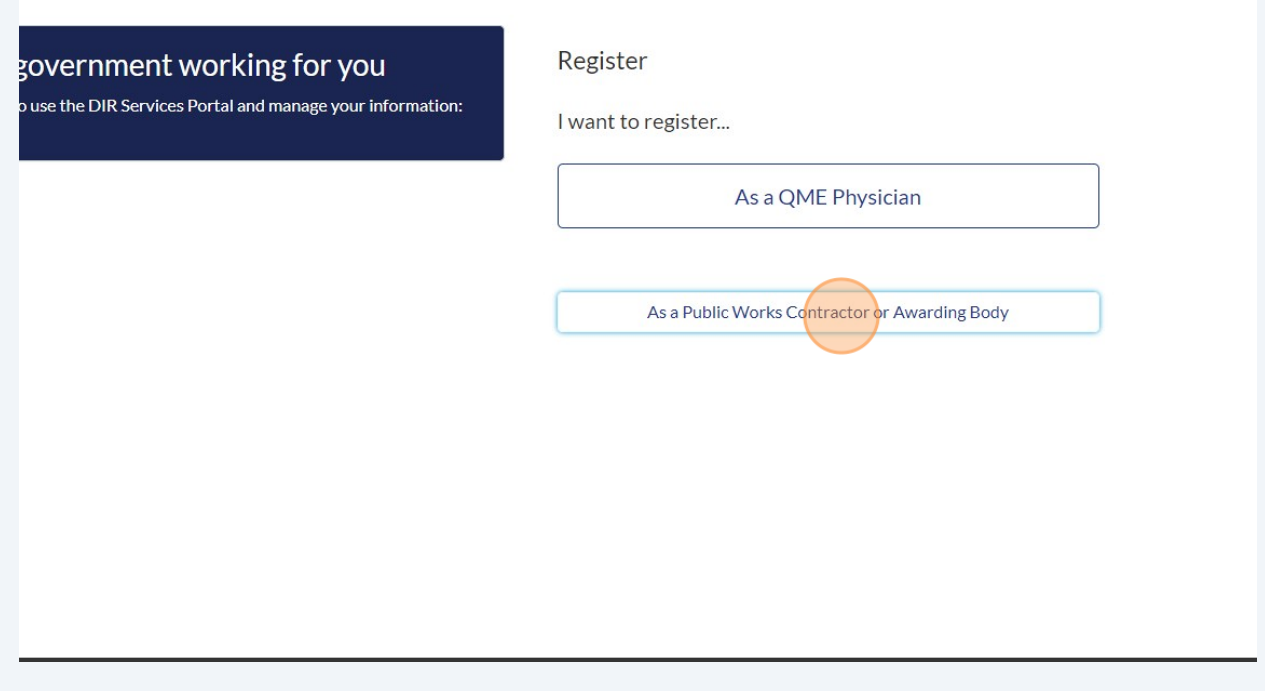

**3**

If you have not yet created a user account, fill in all relevant information and verify your email.

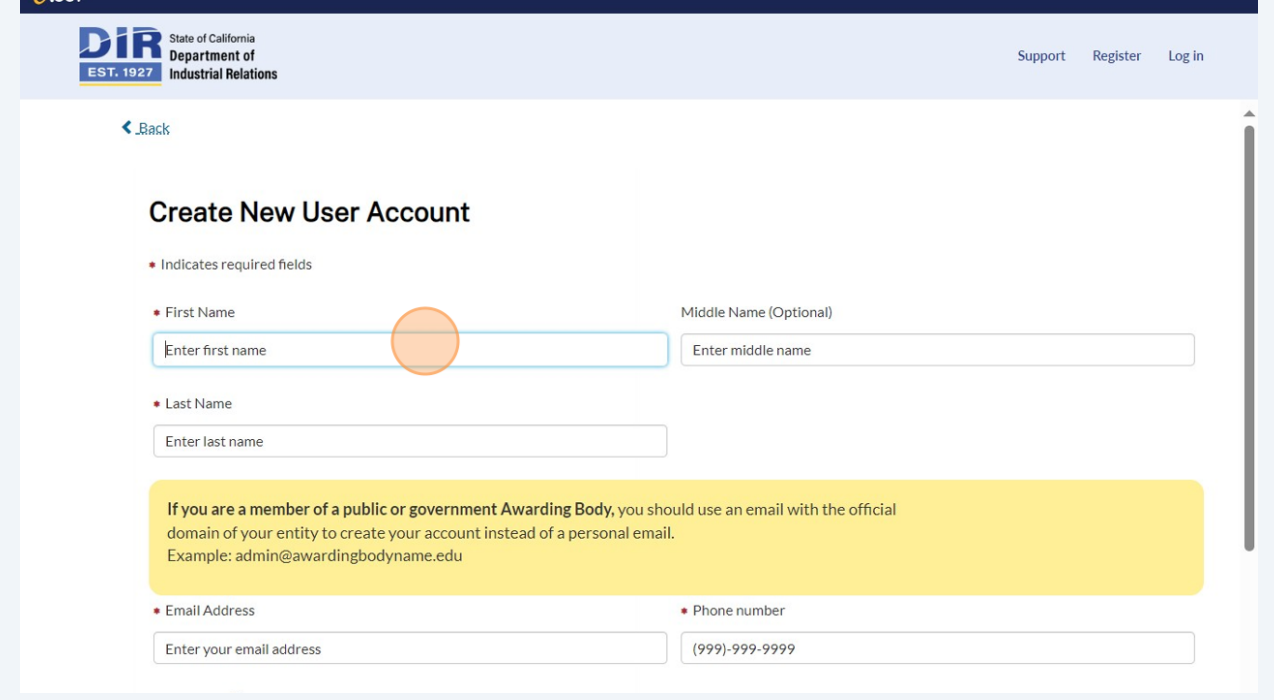

### **5** Log in to your account. Click "Log in"

**4**

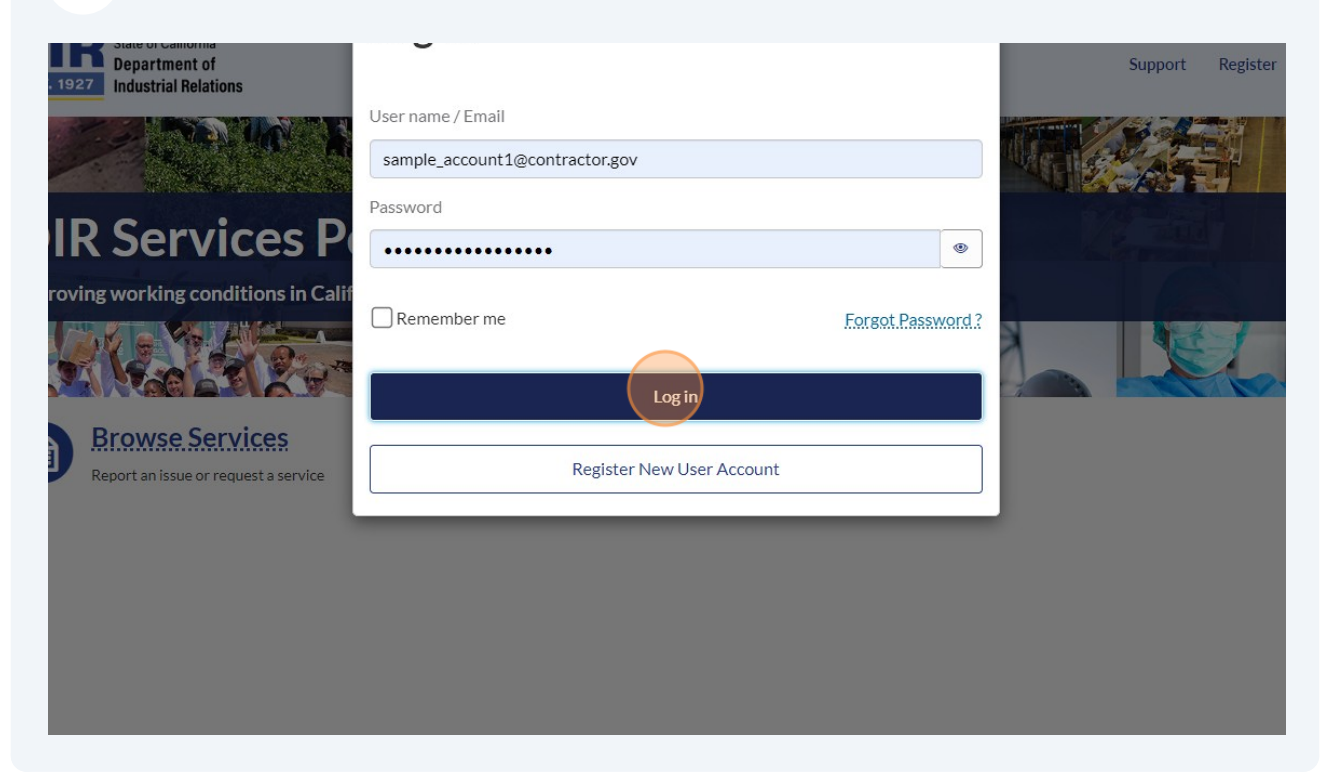

Made with Scribe - https://scribehow.com 3

#### Select "Contractor"

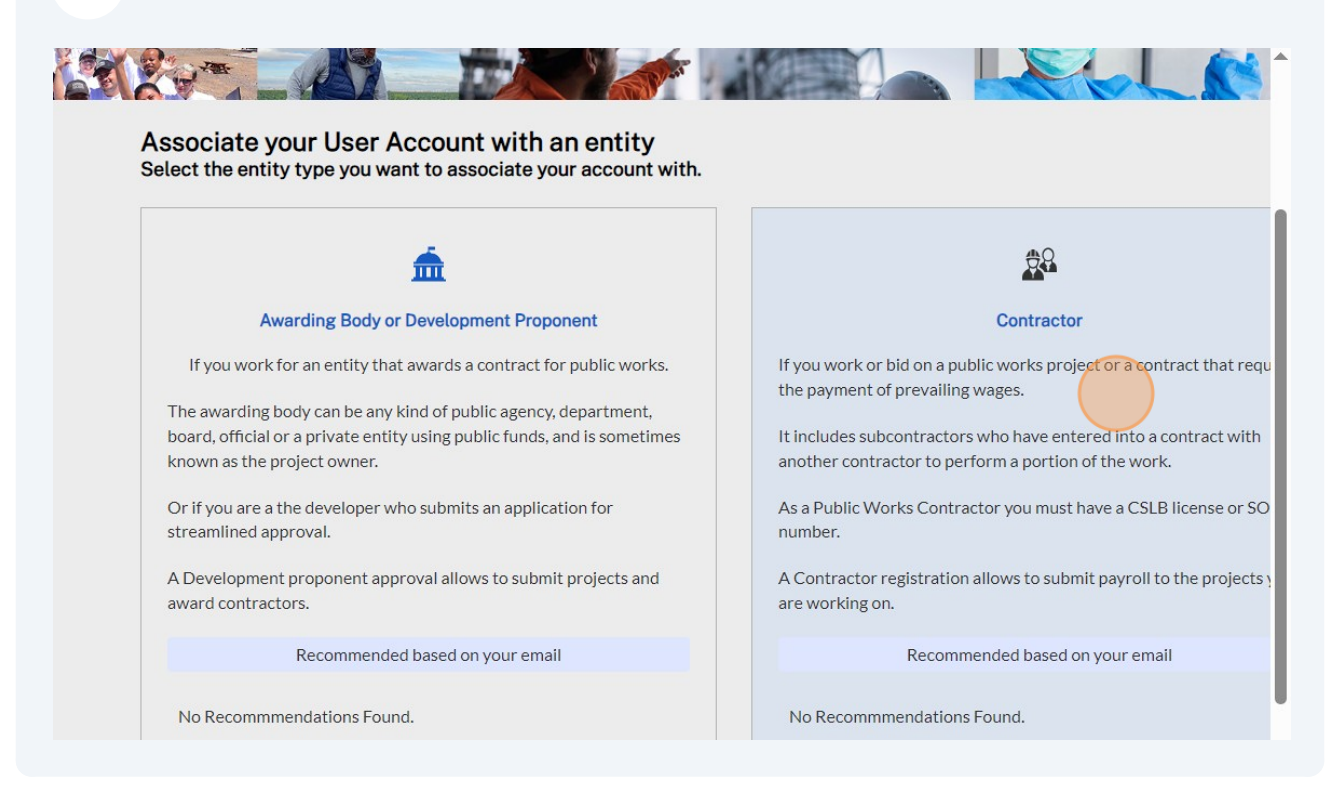

# Click the "Search Contractors" field.

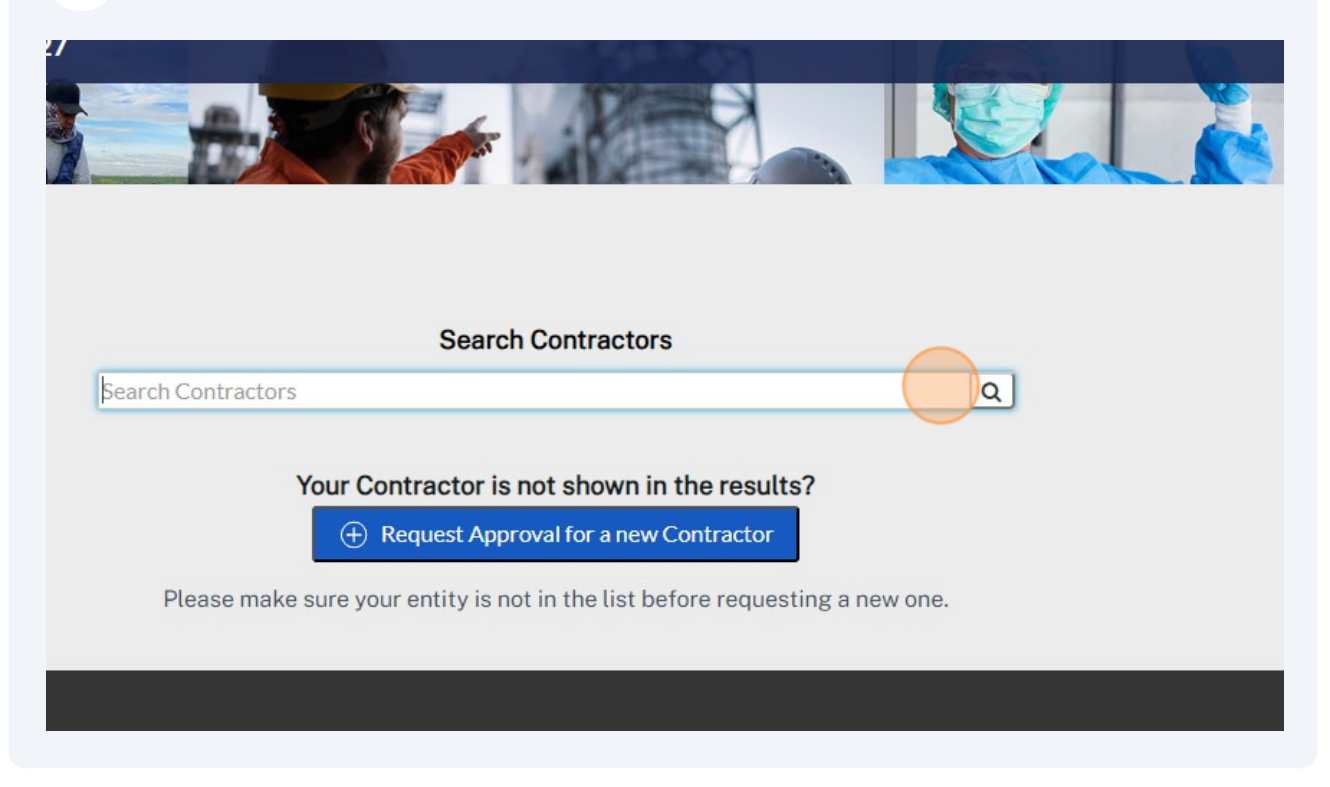

**8** Search for any portion of your contactor name. Search using the "ENTER" button on your keyboard.

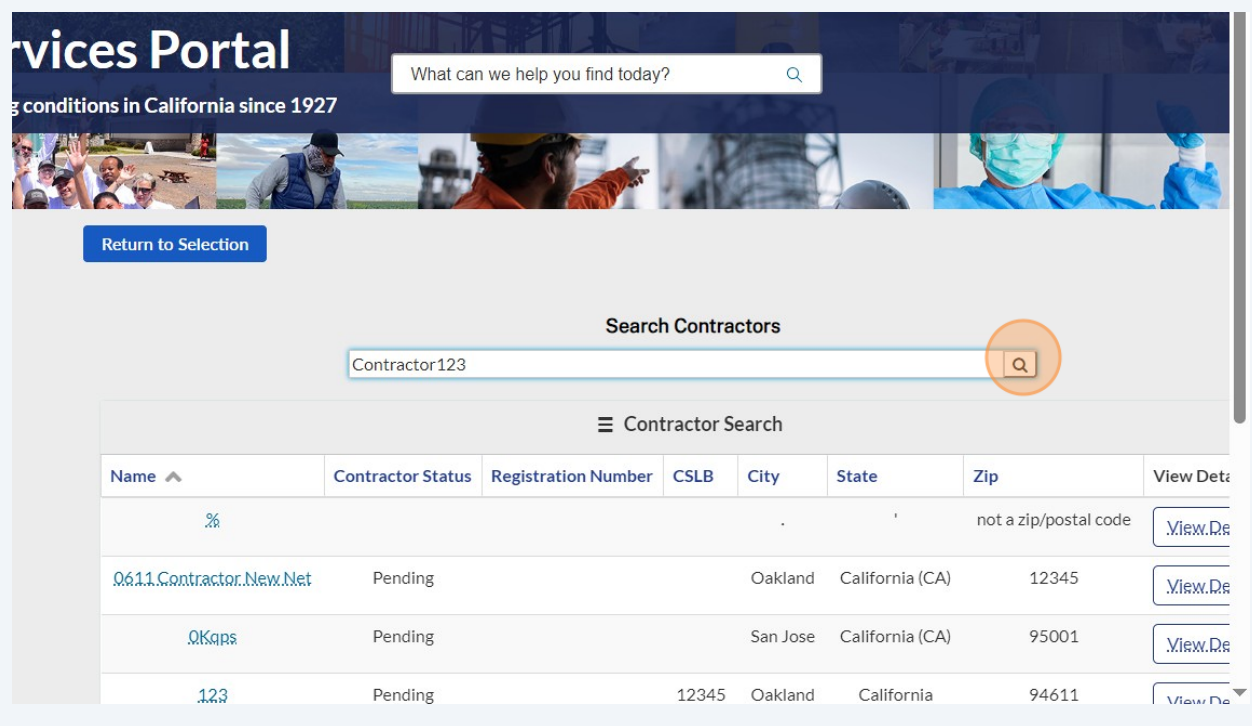

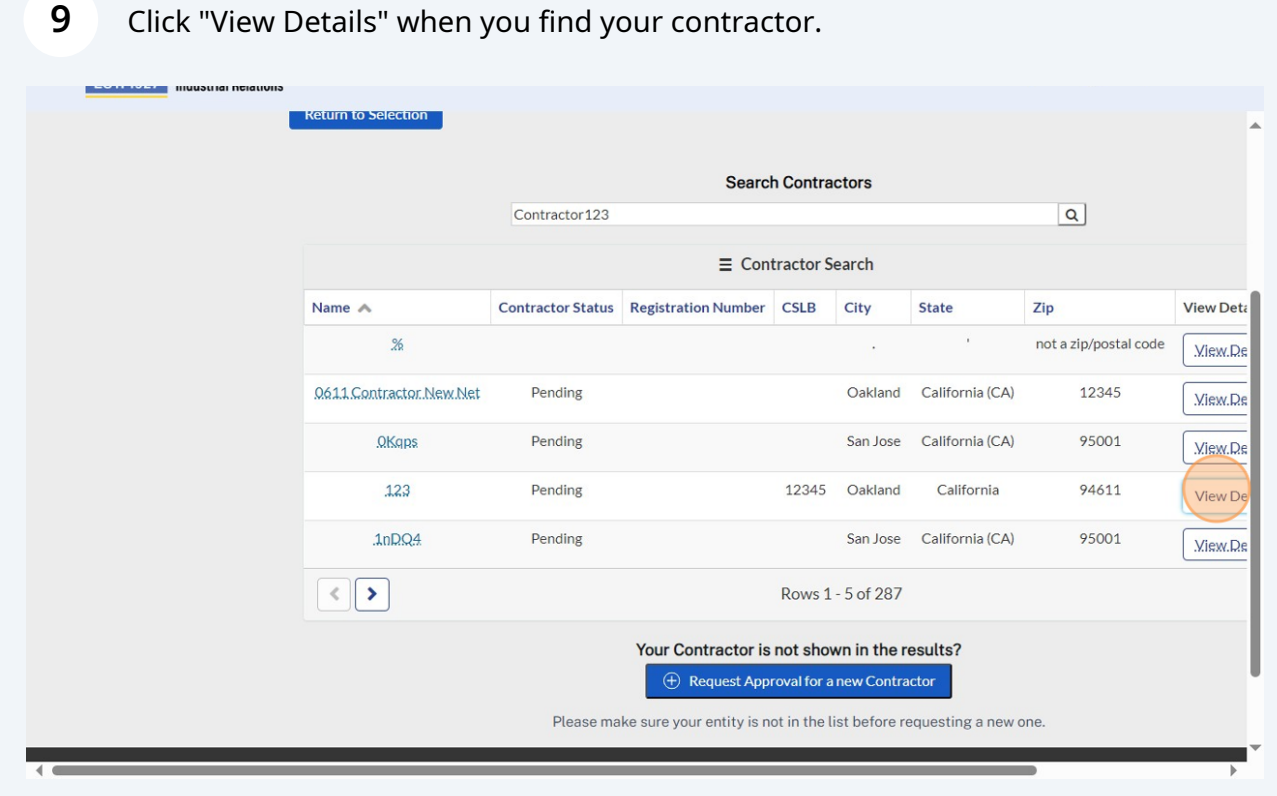

**10** Review the information to ensure that it is the right contractor. Click "Submit Association Request." This request may be auto-approved. If it is not, then it needs to be approved by the primary contact of the contractor. You can log in and out of your account to see if your associated request has been auto-approved or manually approved. If you have not yet been approved, please reach out to the contractor business email or phone number.

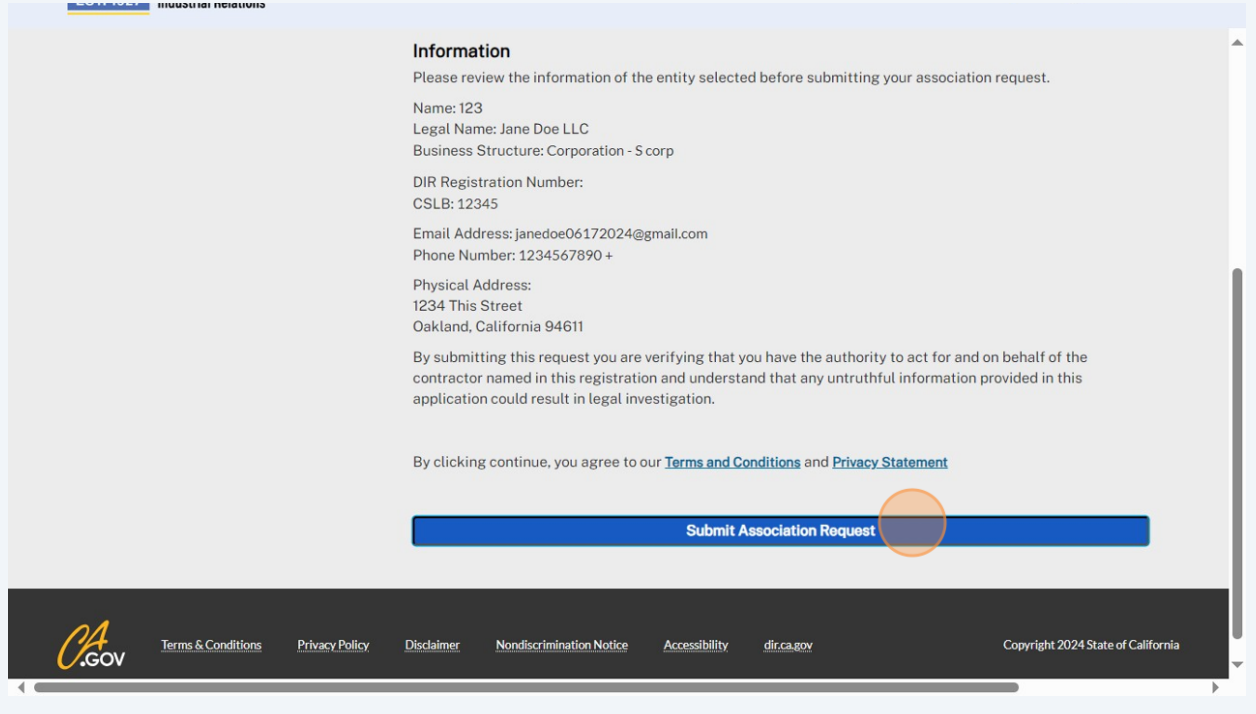